N/Réf. : 123-02

**Centre** de services scolaire du Pays-des-Bleuets **Québec** + +

## **PROCÉDURIER**

# APPLICATION Rapport d'accident (ou d'incident)

## **GUIDE DE L'EMPLOYÉ**

Service des ressources informatiques et de la reprographie 2023-10-03

### **Déclaration d'accident (ou d'incident)** Guide de l'employé

Accès à l'application : https://app.cspaysbleuets.qc.ca/RapportAccidentMVC

Lors de l'ouverture de l'application Web, il se peut qu'on vous demande de vous connecter. Si tel est le cas, veuillez entrer les mêmes informations qu'à l'ouverture de votre session sur votre poste informatique (**1**).

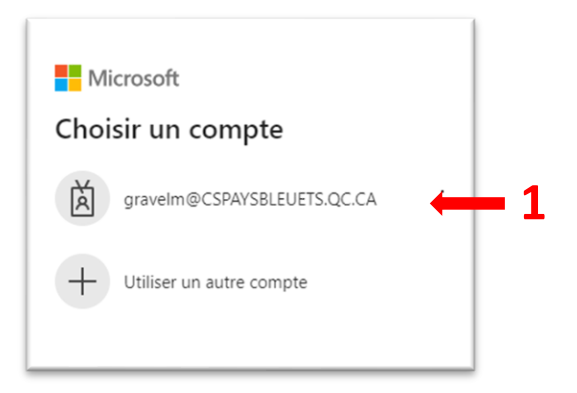

Si vous n'avez pas accès à cette application, un message s'affichera vous indiquant de vous référer à votre direction afin de remplir un rapport (**2**).

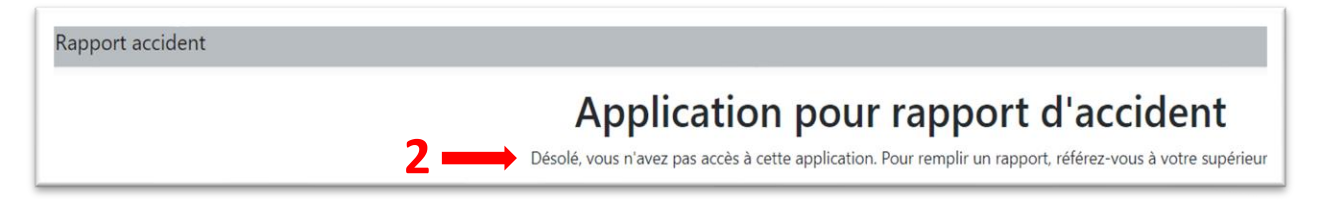

Lorsque vous êtes connecté à l'application sur le menu principal, 2 options se présentent à vous :

- Remplir un rapport employé (**3**);
- Consulter les rapports (**4**).

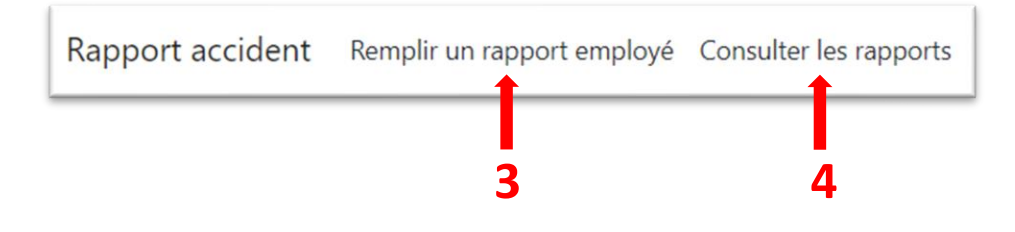

#### **Remplir un rapport employé**

Sélectionnez « *Remplir un rapport employé* ». Vos informations seront inscrites automatiquement dans tous les champs. Les champs avec un \* sont obligatoires. Il est possible d'ajouter un numéro de téléphone (**5**), ainsi que changer l'établissement principal si ce dernier est incorrect (**6**).

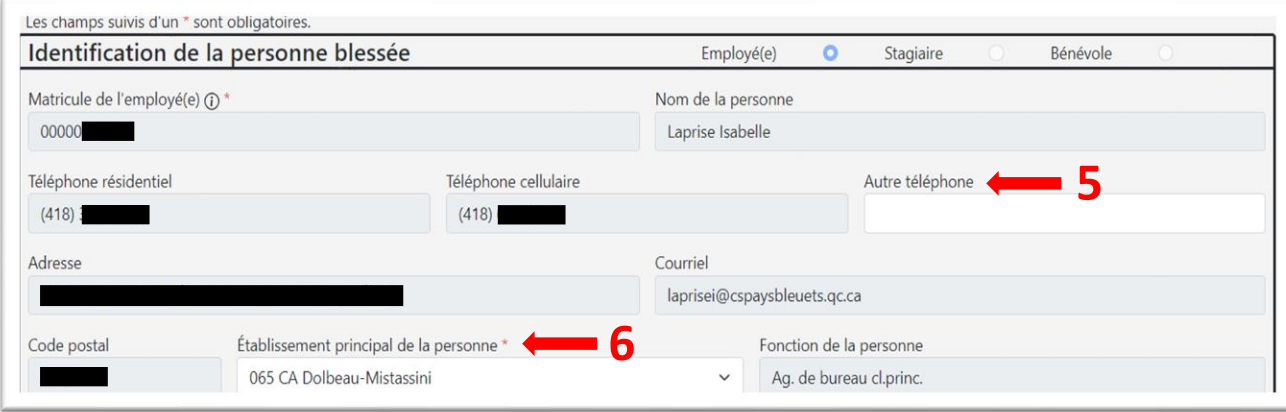

Sous la section « *Renseignements et description de l'évènement* », selon le type de rapport sélectionné (**7**), certaines options à cocher seront disponibles ou non disponibles. Si vous sélectionnez « *Accident psychologique* », une fenêtre apparaîtra afin de vous demander si vous désirez empêcher l'envoi du formulaire à votre direction (**8**). Par la suite, remplissez le formulaire selon les informations demandées.

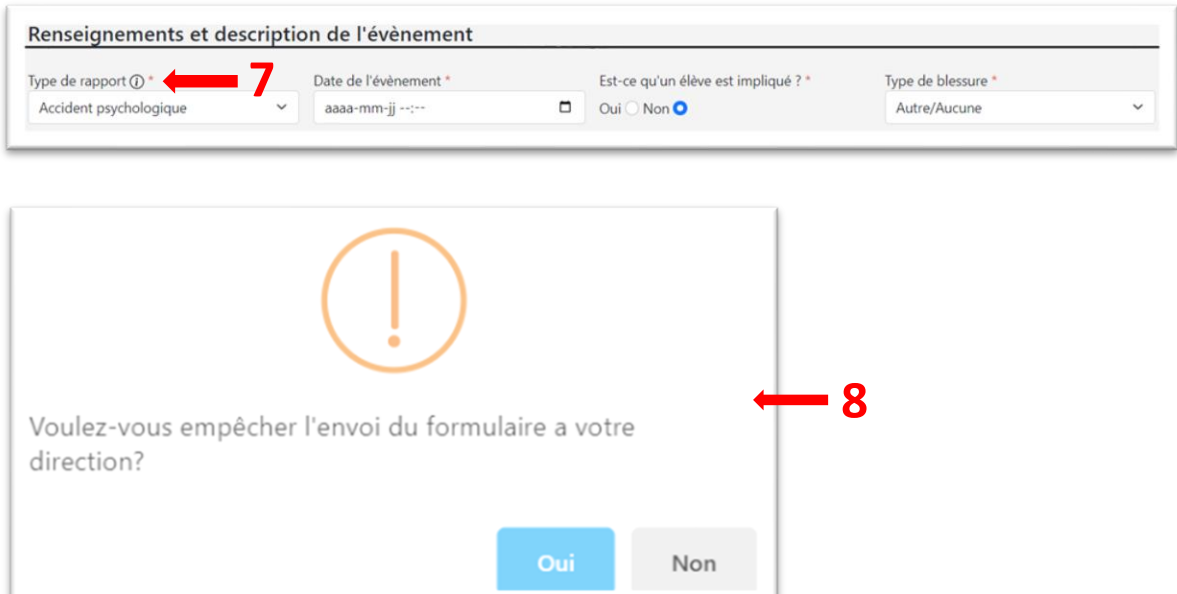

Une fois tous les champs requis remplis, cliquez sur « *Soumettre le formulaire* » afin de permettre l'enregistrement de ce dernier (**9**).

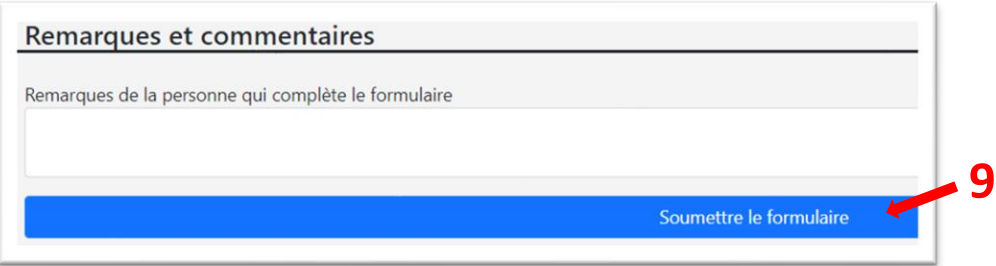

Si des champs sont manquants ou incorrects, un message d'erreur s'affichera au haut de la page (**10**) et vous devrez alors procéder aux corrections.

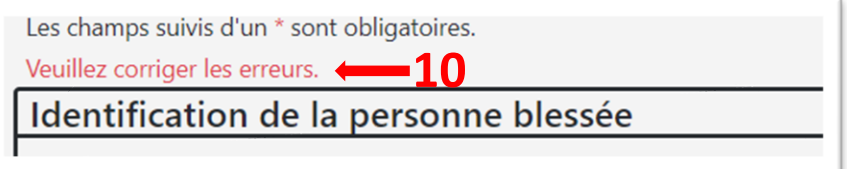

Par la suite, vous devrez déclarer que toutes les informations entrées sont véridiques et que celles-ci resteront confidentielles (**11**). Si vous cliquez « Oui », le formulaire sera envoyé (**12**), toutefois si vous cliquez « Non », vous serez redirigé sur la page du formulaire.

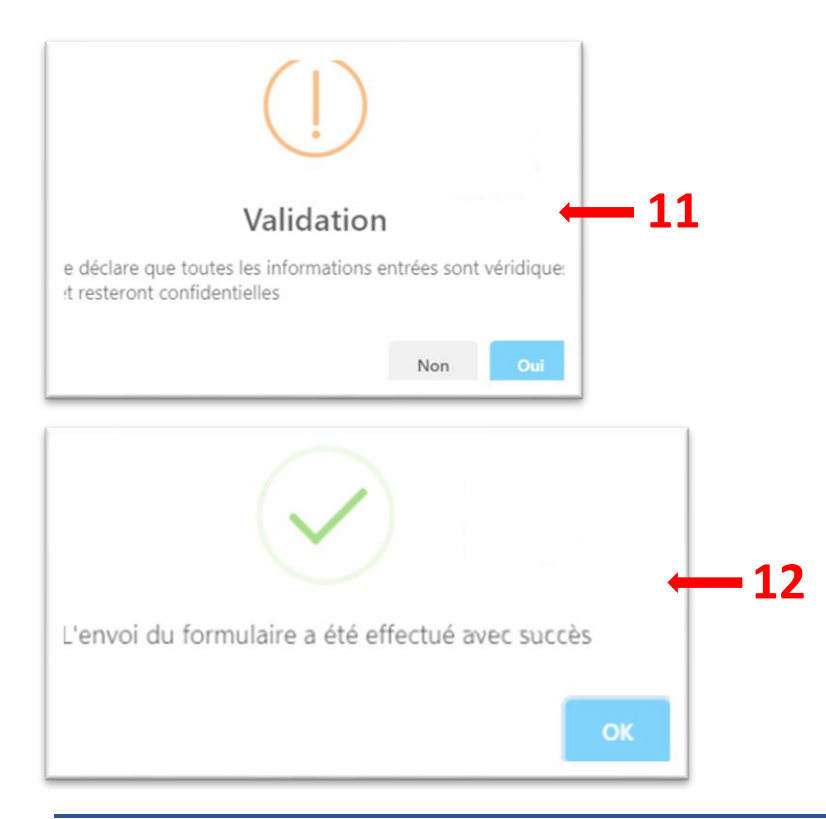

### **Consulter les rapports**

Dans la barre de navigation, cliquez sur « *Consulter les rapports* » (**13**). Vous y trouverez la liste de tous vos rapports. Afin de consulter un rapport spécifique, appuyez sur « *Détails* » (**14**).

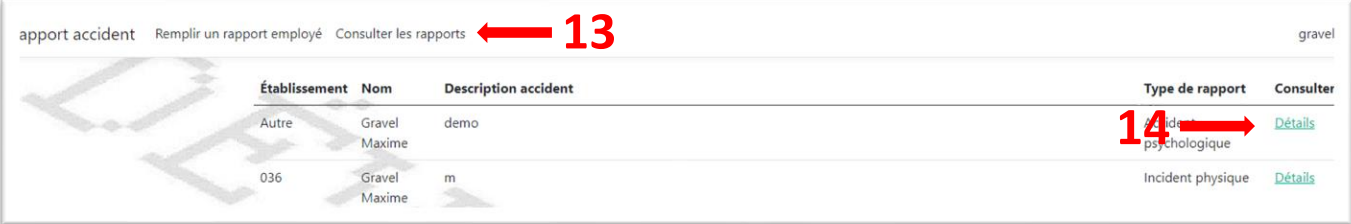

Pour revenir à la page principale de l'application, appuyez sur « *Retour au sommaire* » (**15**).

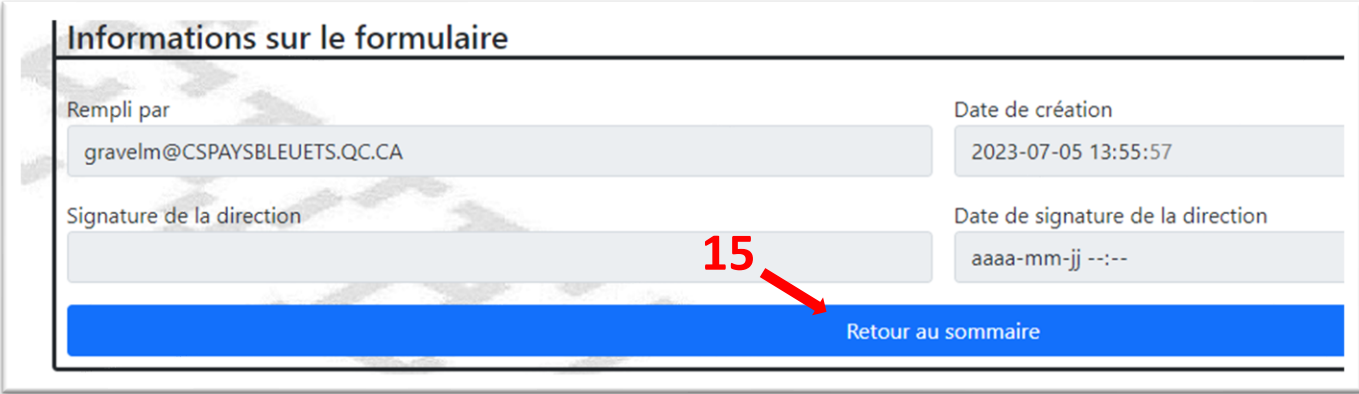